## **OP-PR-RFID**

**Czytnik biurkowy** 

Instrukcja obsługi

**Rev 1**

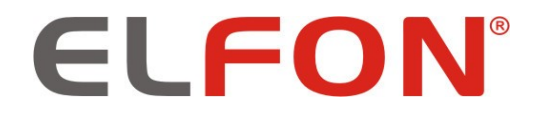

© 2019 ELFON

#### **1 Wprowadzenie**

Czytnik biurkowy OP-PR-RFID służy do zaprogramowania kluczy RFID bezpośrednio do pliku konfiguracyjnego programu PC-Optima. Poprzez urządzenie możemy zaprogramować klucze serwisowe, ogólne, indywidualne oraz do autonomicznego czytnika OP-RFID-A a następnie wgrać je do urządzenia lub grupy urządzeń w systemie Master-Slave.

### **2 Program PC-Optima 3**

Program PC-Optima 3 jest niezbędny do współpracy z czytnikiem. Aktualną wersję można znaleźć po zalogowaniu się do strefy klienta na stronie <https://elfon.com.pl/> w zakładce *Oprogramowanie,* lub sprawdzić jej dostępność wybierając opcję *Aktualizacje* na pasku narzędzi*.* Po ściągnięciu pliku należy rozpakować do dowolnego katalogu. Program zostanie uruchomiony po dwukrotnym kliknięciu pliku PC-Optima 3.x.x.exe.

#### **3 Uruchomienie OP-PR-RFID**

W celu uruchomienia czytnika biurkowego należy podłączyć urządzenie do złącza USB komputera za pomocą kabla typu A-B (zawarty w zestawie z czytnikiem).

Do poprawnego zainstalowania urządzenia potrzebne są pliki sterowników, które załączone są w folderze wraz ze ściągniętym programem i instrukcją instalacji. Podczas instalacji sterowników należy wybrać odpowiednią wersję systemu (32-bit bądź 64-bit).

#### **4 Zasada działania OP-PR-RFID**

Po poprawnym zainstalowaniu sterowników należy uruchomić program PC-Optima 3 w odpowiednim trybie pracy.

Tryb pracy 255 i SL255 pozwala na dodanie kluczy w konfiguracji jednego panelu. W tym wypadku można dodać klucze RF do nowego pliku lub już do aktualnego (backup). Istnieje możliwość dopisania breloków serwisowych, ogólnych oraz indywidualnych.

W celu dodania klucza indywidualnego należy kliknąć na interesujący nas numer mieszkania z podanego zakresu, po prawej stronie wybrać zakładkę "Klucze RF" a następnie przycisk "Tryb czytnika". Zostanie wyświetlone okno, gdzie należy wybrać urządzenie – w tym wypadku "Biurkowy czytnik RFID" a następnie port na którym pracuje. Po kliknięciu przycisku "Uruchom" czytnik jest gotowy do odczytu kluczy RF, przykładając kolejno breloki zostają one wyświetlone w liczbie porządkowej wraz z numerem. Przycisk "Zatrzymaj" kończy pracę czytnika, przycisk "Zakończ" zamyka okno dodawania breloków. Klucze zostaną wyświetlone w tabeli pod numerem pod którym zostały przypisane.

Tryb czytnika

Tryb czytnika

W celu przypisania klucza RF naciśnij przycisk 'Uruchom' a następnie przyłóż klucz RF. Odczytanie klucza zasygnalizowane zostanie krótkim dźwiękiem, po którym odsuń klucz RF z pola czytnika panelu. Po drugim krótkim dźwięku wygenerowanym przez panel, ID klucza pojawi się w oknie programu PC-Optima, a czytnik będzie gotowy do odczytania kolejnego klucza RF. Aby wyjść z trybu czytnika naciśnij 'Zatrzymaj'

**UWAGA!** 

Aby dodane klucze zostały wczytane do pamięci panelu - po skończeniu dodawania kluczy RF kliknij 'Zapisz dane do panelu'.

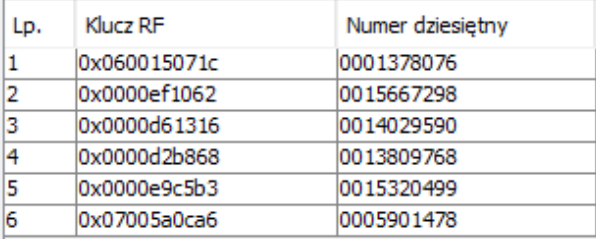

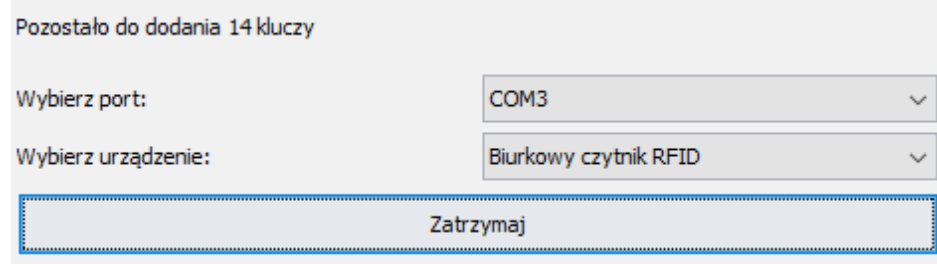

#### Dodawanie kluczy serwisowych oraz ogólnych odbywa się w taki sam sposób

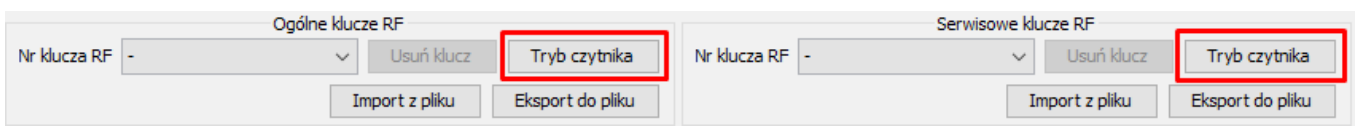

Tryb pracy wielostrefowej Master-Slave pozwala na dodanie kluczy w konfiguracji wielu paneli. W tym wypadku można dodać klucze RF do nowego pliku lub już do aktualnego (backup). Wszystkie ustawienia dotyczące paneli należy wykonywać w zakładce "Zarządzanie modułami OP-H4" analogicznie jak w systemie 255 i SL255.

# ELFON Sp. z o. o. 30-727 Kraków, Pana Tadeusza 4 www.elfon.com.pl

tel. 12 292 48 70 wew. 58 tel. 12 292 48 71 wew. 58